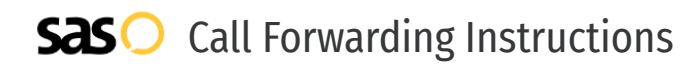

## VoIP.ms **Call Forwarding.** Everything You **Need to Know.**

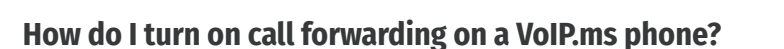

How To Activate Immediate Call Forwarding:

- 1. Log into your VoIP.ms account.
- 2. Select DID Numbers, then Call Forwarding.
- 3. Click Add Forwarding.
- 4. Enter the 10-digit phone number you want to forward to.
- 5. Adjust settings as desired.
- 6. Click Save.
- 7. Next go to Manage DID.
- 8. Select the DID number you want to forward and then click on the Edit DID button.
- 9. Select the Call Forwarding option and then select the number from the drop down menu on the right.
- 10. Click Save.

## **How do I turn off call forwarding on a VoIP.ms phone?**

 $\mathfrak{D}$ 

## How To Deactivate:

- 1. Log into your VoIP.ms account.
- 2. Select Manage DID.
- 3. Select the DID number you wish to unforward, then click the Edit DID button.
- 4. Next to the Call Forwarding option, deselect the number you have your DID pointed to.
- 5. Click Save.

**1. Get started**

Start by forwarding your calls to SAS.

## **2. Check it**

Call your business from another phone to ensure you're forwarded.

## **3. Have issues**

Call your forward number directly to check if the line is working, and try to forward your calls again.

#### **4. We're here**

Call 866-688-8912 or visit [www.specialtyansweringservice.net](http://www.specialtyansweringservice.net)

#### $\propto$ **Hello**

Call forwarding is how you get your businesses telephone calls to SAS

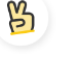

## **Easy**

No installation necessary - call forwarding is probably already active on your line

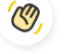

## **Goodbye**

Cancel call forwarding when you're ready to answer your own calls again

# VoIP.ms **Call Forwarding FAQs.**

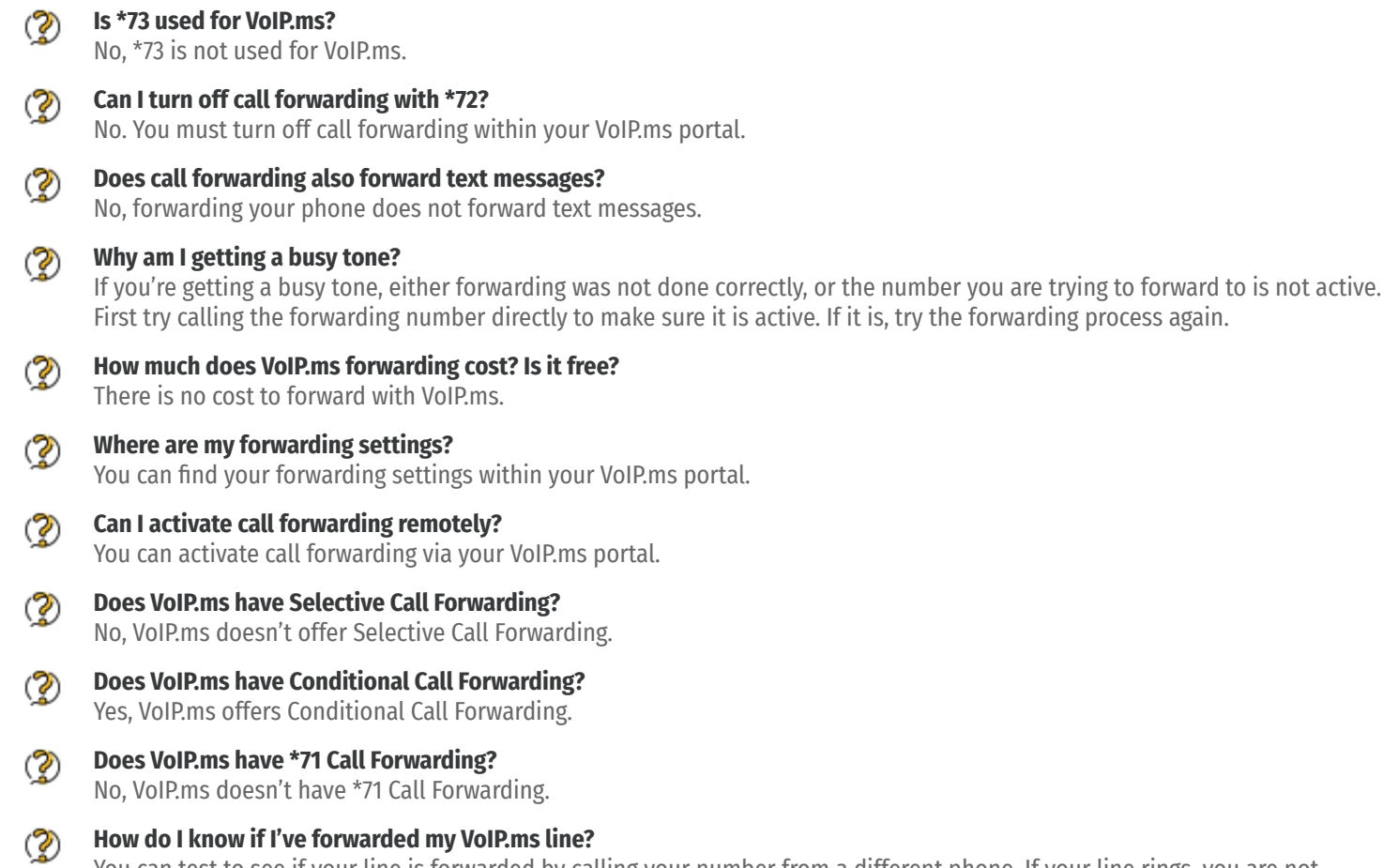

You can test to see if your line is forwarded by calling your number from a different phone. If your line rings, you are not forwarded.

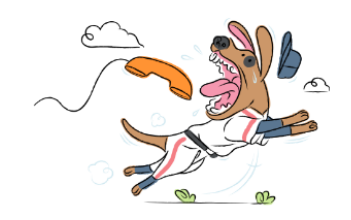